# ΓΡΑΜΜΑΤΕΙΑ ΟΛΟΗΜΕΡΟΥ ΝΟΣΟΚΟΜΕΙΟΥ

Έκδοση Ιούνιος 2023

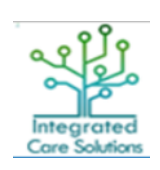

ΙΔΡΥΜΑ ΤΕΧΝΟΛΟΓΙΑΣ ΕΡΕΥΝΑΣ – ΙΝΤΥΤΟΥΤΟ ΠΛΗΡΟΦΟΡΙΚΗΣ

### **© Copyright 2023**

- 1. Το λογισμικό θα πρέπει να χρησιμοποιείται από ανθρώπους οι οποίοι είναι εξουσιοδοτημένοι και ειδικά εκπαιδευμένοι γι αυτό.
- 2. Ουδεμία ευθύνη φέρει το ΙΤΕ-ΙΠ για οτιδήποτε προκύψει από χρήση του λογισμικού από μη εκπαιδευμένο προσωπικό
- 3. Ουδεμία ευθύνη φέρει το ΙΤΕ-ΙΠ εάν δεν ακολουθηθούν οι οδηγίες χρήσης
- 4. Ορισμένες από τις λειτουργικότητες των εφαρμογών Διαχείρισης Ασθενή ενδέχεται σε κάποιες εγκαταστάσεις να μην εμφανίζονται λόγω της υφιστάμενης κάθε φορά παραμετροποίησης του συστήματος στον εκάστοτε φορέα υγείας.

## Περιεχόμενα

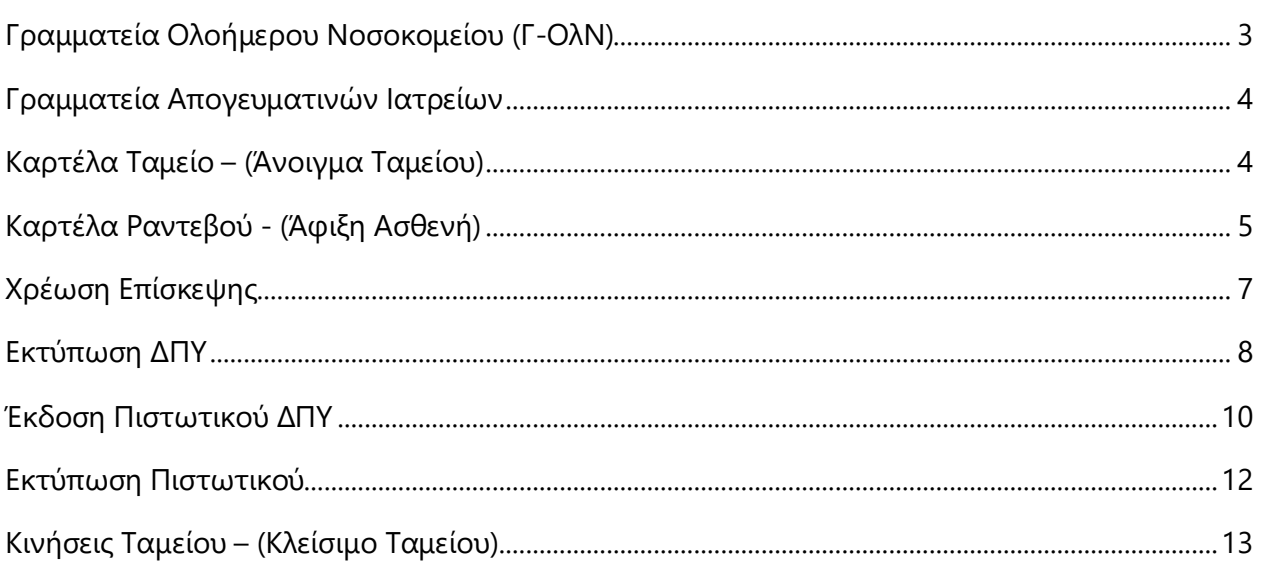

## ΓΡΑΜΜΑΤΕΙΑ ΑΠΟΓΕΥΜΑΤΙΝΩΝ ΙΑΤΡΕΙΩΝ Εύρεση, Άφιξη, Χρέωση

<span id="page-3-0"></span>*Σύντομη περιγραφή καρτελών. Αναλυτική ροή σεναρίου.*

## Γραμματεία Ολοήμερου Νοσοκομείου (Γ-ΟλΝ)

Η εφαρμογή Γ-ΟλΝ υποστηρίζει όλες τις διαδικασίες διαχείρισης και προγραμματισμού των παρεχόμενων υπηρεσιών των απογευματινών ιατρείων στο πλαίσιο της ολοήμερης λειτουργίας μιας μονάδας υγείας σε έναν εξωτερικό ασθενή. Κατά συνέπεια το σύστημα υποστηρίζει το κλείσιμο και την παρακολούθηση ραντεβού ανά ιατρό, την αναζήτηση και δημιουργία καρτέλας ασθενή και περιστατικού επίσκεψης, αλλά και την χρέωση και τιμολόγηση της επίσκεψης και των εξετάσεων. Συγχρόνως υπάρχει δυνατότητα τήρησης ταμείου, έκδοσης παραπεμπτικών σημειωμάτων και υποβολής σε ασφαλιστικούς φορείς.

Πιο συγκεκριμένα, η εφαρμογή της Γ-ΟλΝ περιλαμβάνει λειτουργικές ενότητες που αφορούν τα εξής:

- \* Διαχείριση καρτέλας ασθενή
- \* Διαχείριση περιστατικών
- \* Διαχείριση ραντεβού-υποδοχή ασθενή
- \* Τιμολόγηση / χρέωση ασθενή
- \* Διαχείριση ΔΠΥ
- \* Διαχείριση ταμείου
- \* Διαχείριση μεριδολογίων
- \* Διαχείριση υποβολών
- \* Εκτυπώσεις

Η πρόσβαση των χρηστών στις λειτουργίες και τα δεδομένα της εφαρμογής εξαρτάται από το ρόλο τους (Ο καθορισμός των δικαιωμάτων πρόσβασης γίνεται μέσω μηχανισμού Role Based Access Control που υποστηρίζεται από το σύστημα ICS).

## <span id="page-4-0"></span>Γραμματεία Απογευματινών Ιατρείων

Αρχική Σελίδα.

Εδώ βλέπετε όλες τις διαθέσιμες καρτέλες διαχείρισης για την συγκεκριμένη εφαρμογή.

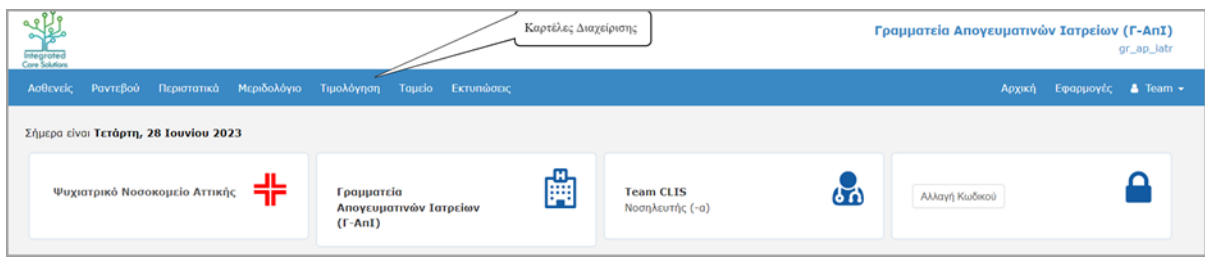

Η πρώτη σας ενέργεια καθημερινά θα είναι να ανοίξετε το ταμείο σας από την "καρτέλα Ταμείο"

## <span id="page-4-1"></span>Καρτέλα Ταμείο – (Άνοιγμα Ταμείου)

Καθημερινά, την πρώτη φορά που ανοίγετε την εφαρμογή και πηγαίνετε στην **Καρτέλα Ταμείο** θα εμφανίζεται η παρακάτω οθόνη, στην οποία φαίνεται ότι το ταμείο είναι κλειστό.

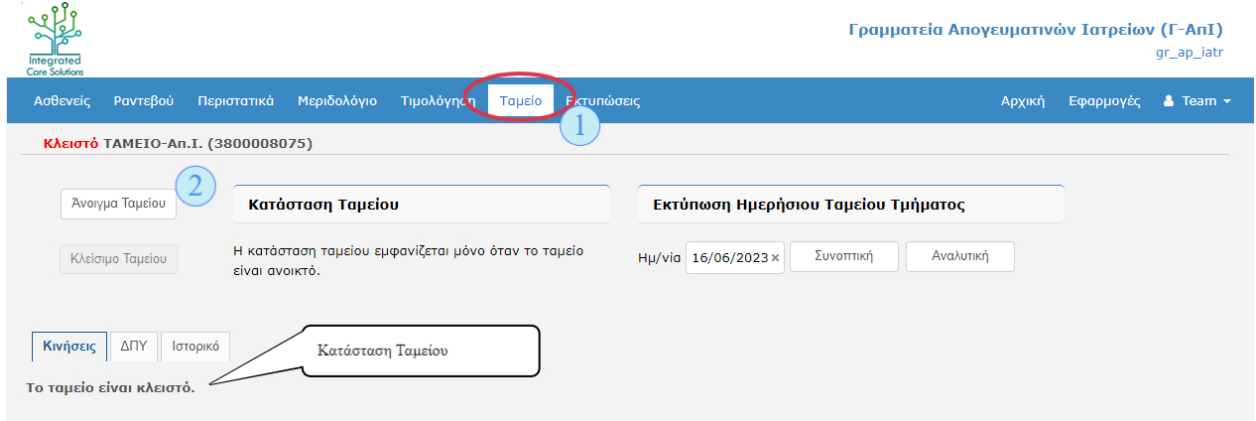

Όταν το ταμείο είναι κλειστό δεν μπορούν να γίνουν χρεώσεις. Θα πρέπει πριν ξεκινήσετε να χρησιμοποιείτε την εφαρμογή να κάνετε άνοιγμα ταμείου, πατώντας το αντίστοιχο κουμπί.

Στο νέο παράθυρο που θα ανοίξει μπορείτε να εισάγετε το αρχικού ποσού ταμείου κατά το άνοιγμα.

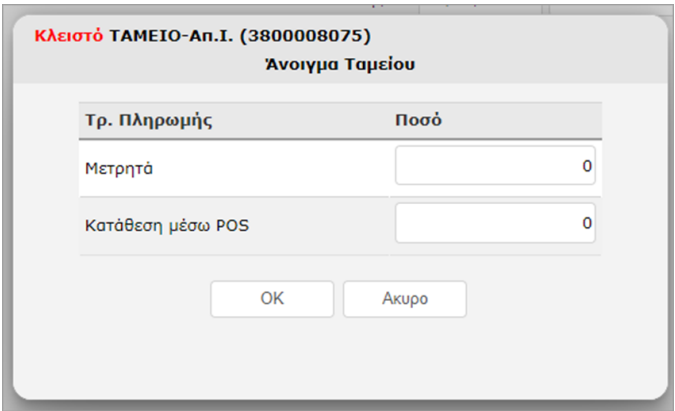

ℹ️ Βήματα για άνοιγμα ταμείου

- 1. Καρτέλα Ταμείο
- 2. Κουμπί Άνοιγμα Ταμείου
- 3. Εισάγω αρχικό ποσό ταμείου (αν υπάρχει)
- 4. Πατάω οκ

## <span id="page-5-0"></span>Καρτέλα Ραντεβού - (Άφιξη Ασθενή)

Στην καρτέλα "Ραντεβού" μπορείτε να δείτε την λίστα με τα εξωτερικά ιατρεία που είναι διαθέσιμα καθώς και το πρόγραμμα με τους ασθενείς που έχουν κλείσει ραντεβού

Ένας εύκολος τρόπος για να κάνετε άφιξη ενός ασθενή, είναι να επιλέξετε πρώτα από την λίστα το ιατρείο/ιατρό που έχει κλεισμένο ο ασθενής το ραντεβού. Στην συνέχεια επιλέξτε την στήλη με την ημερομηνία που είναι το περιστατικό. Ακριβώς από κάτω θα εμφανιστεί η λίστα με τα ονόματα των ασθενών με χρονολογική σειρά που έχουν κλεισμένο ραντεβού. Βρείτε τον ασθενή που θέλετε και πατήστε το κουμπί της άφιξης.

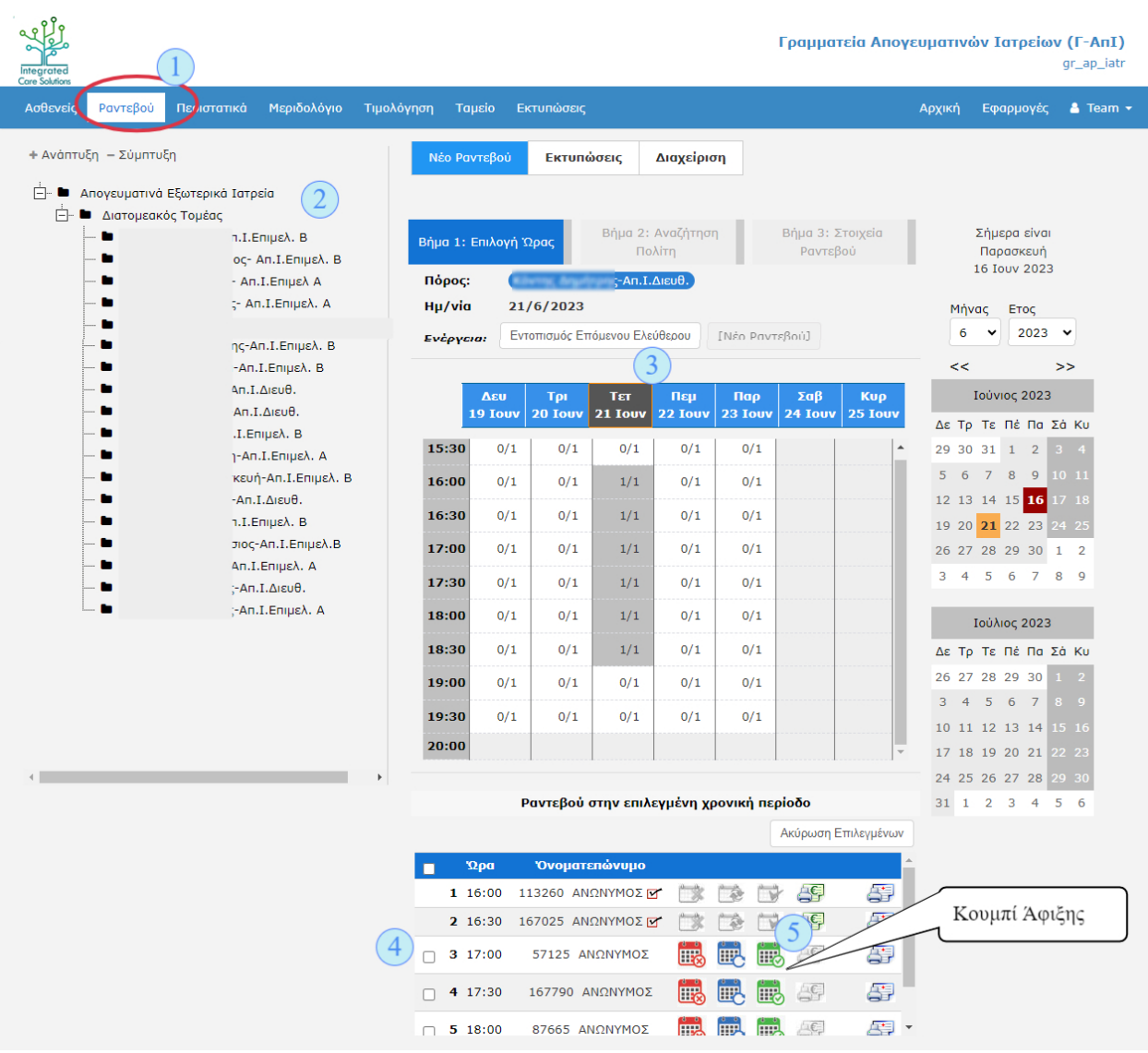

#### ℹ️ Βήματα για Άφιξη ασθενή

- 1. Καρτέλα Ραντεβού
- 2. Επιλέγω πόρο (ιατρείο/ιατρό)
- 3. Επιλέγω στήλη ημερομηνίας περιστατικού
- 4. Βρίσκω τον ασθενή
- 5. Επιλέγω Άφιξη ασθενή

## <span id="page-7-0"></span>Χρέωση Επίσκεψης

.

Μετά την άφιξη του ασθενή ανοίγει αυτόματα η καρτέλα Τιμολόγιο που περιέχει προσυμπληρωμένα τα στοιχεία του ασθενή και τα στοιχεία χρέωσης της επίσκεψης.

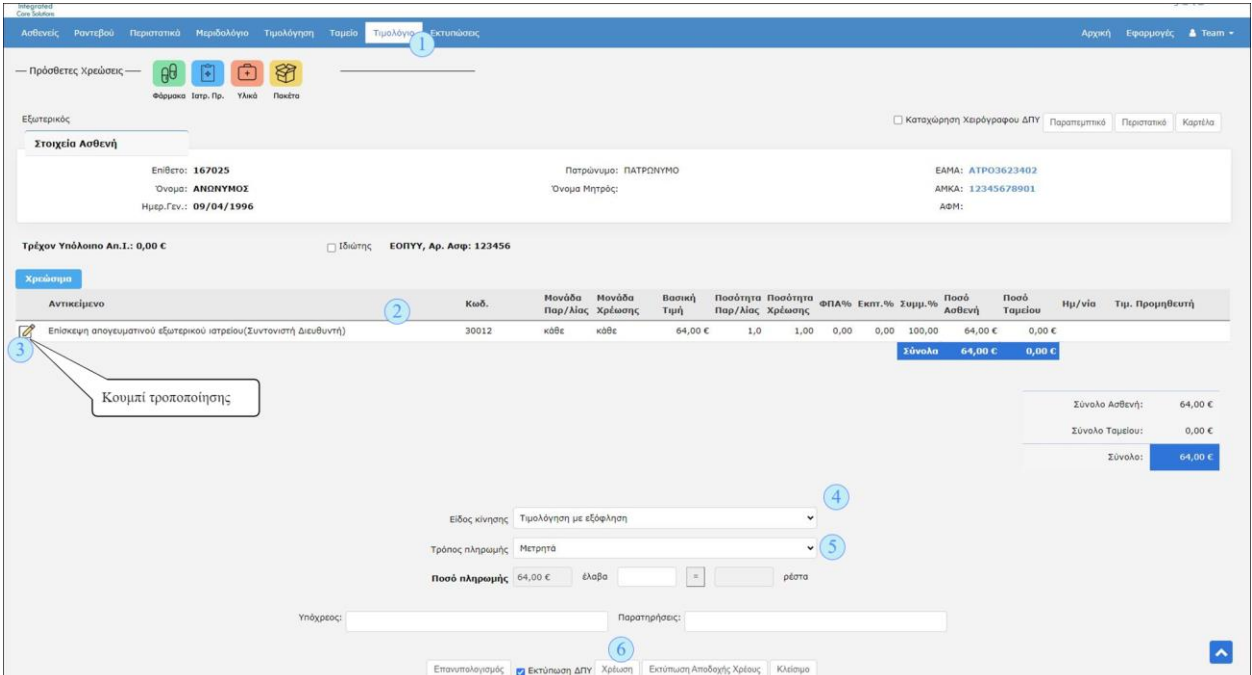

Υπάρχει η δυνατότητα τροποποίησης ή διόρθωσης.

Αν θέλετε να αλλάξετε τις τιμές ή γενικότερα τον τρόπο χρέωσης, πατήστε το κουμπί τροποποίησης ή αλλαγής χρέωσης  $^{\mathbb{Z}}$ . Μόλις το πατήσετε θα ενεργοποιηθούν τα αντίστοιχα πεδία για να γίνουν οι αλλαγές όπως φαίνονται στην παρακάτω εικόνα.

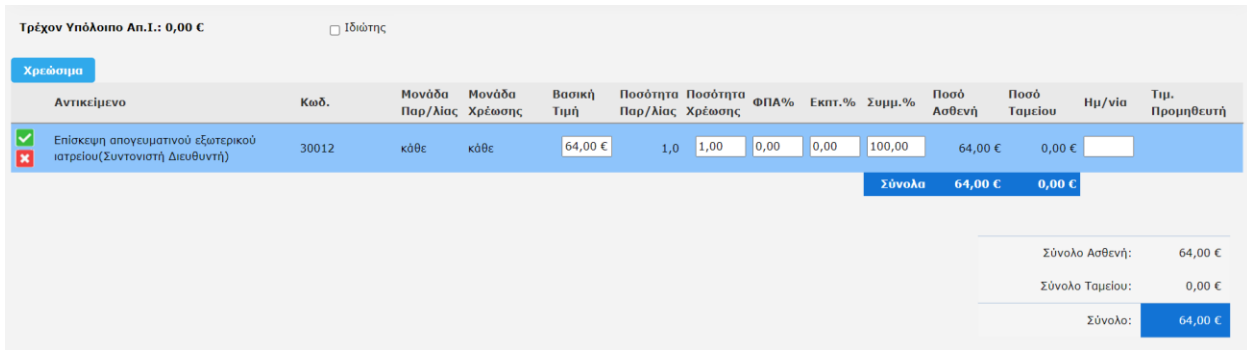

Μπορείτε να αλλάξετε τις τιμές μέσα στα ενεργοποιημένα πεδία (κουτάκια). Για να επιβεβαιώσετε τις αλλαγές πατήστε το κουμπί της επιβεβαίωσης , ενώ για να διαγράψετε τις αλλαγές πατήστε το κουμπί ακύρωσης . Μόλις πατήσετε το κουμπί επιβεβαίωσης, οι νέες τιμές θα εμφανιστούν στον πίνακα των χρεώσεων. Κατά συνέπεια θα αλλάξουν και τα τελικά ποσά χρέωσης στον ασθενή και το ταμείο του.

Αν οι χρεώσεις είναι σωστές προχωρήστε στην τιμολόγηση.

Αρχικά επιλέξτε από τις διαθέσιμες επιλογές το είδος κίνησης και τον τρόπο πληρωμής πχ τιμολόγηση με εξόφληση και κατάθεση μέσω pos. Στην συνέχεια πατήστε το κουμπί Χρέωση.

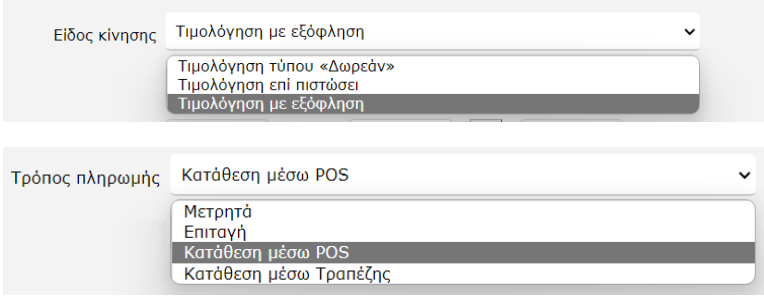

**ΠΡΟΣΟΧΗ:** Εάν το νοσοκομείο σας δεν έχει ενεργοποιημένες τις αυτόματες εκτυπώσεις θα πρέπει να ξετσεκάρετε το εκτύπωση ΔΠΥ που είναι προεπιλεγμένο πριν πατήσετε το κουμπί χρέωση

ℹ️ Βήματα για χρέωση επίσκεψης

- 1. Καρτέλα Τιμολόγιο (εμφανίζετε όταν είμαστε μέσα στις λεπτομέρειες περιστατικού)
- 2. Ελέγχω τα προ συμπληρωμένα στοιχεία
- 3. Διορθώνω Τροποποιώ (εάν απαιτείται)
- 4. Επιλέγω είδος κίνησης
- 5. Επιλέγω τρόπο πληρωμής
- 6. Ξε-τσεκάρω το Εκτύπωση ΔΠΥ
- 7. Πατάω χρέωση

## <span id="page-8-0"></span>Εκτύπωση ΔΠΥ

Εάν η αυτόματη εκτύπωση δεν υποστηρίζεται από το νοσοκομείο σας, μπορείτε να εκτυπώσετε το ΔΠΥ από την "καρτέλα Τιμολόγηση".

Στην συνέχεια απο την καρτέλα ΔΠΥ μπορείτε να δείτε τα τιμολόγια που έχουν χρεωθεί.

Στα φίλτρα αναζήτησης, για ευκολία είναι προεπιλεγμένες οι ημερομηνίες για την τρέχουσα ημέρα. Πατήστε αναζήτηση για να εμφανιστούν τα σχετικά αποτελέσματα.

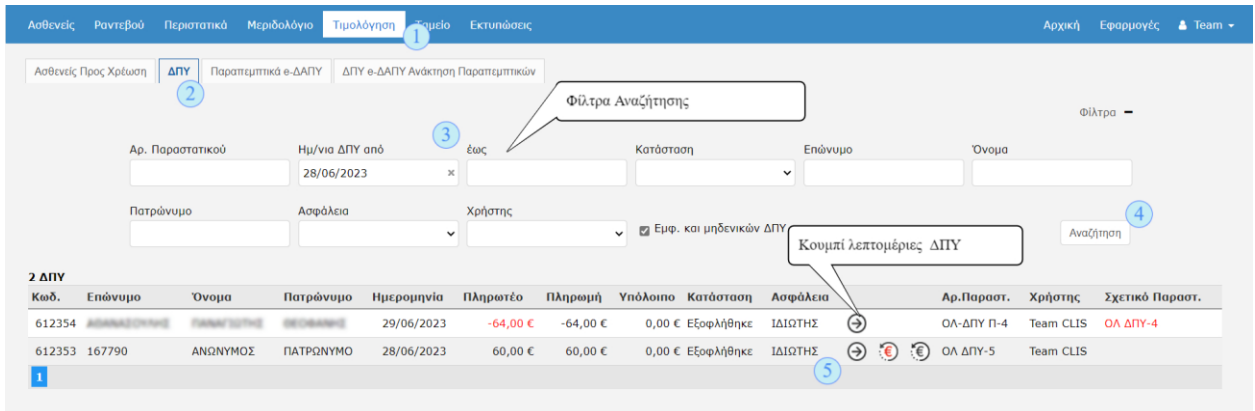

Πατήστε το κουμπί λεπτομέρειες ΔΠΥ στον ασθενή που επιθυμείτε.

Προχωρήστε στην προεπισκόπηση και εκτύπωση του σχετικού ΔΠΥ πατώντας το κουμπί εκτύπωση ΔΠΥ στον πίνακα με τις λεπτομέρειες και τις κινήσεις που θα εμφανιστεί.

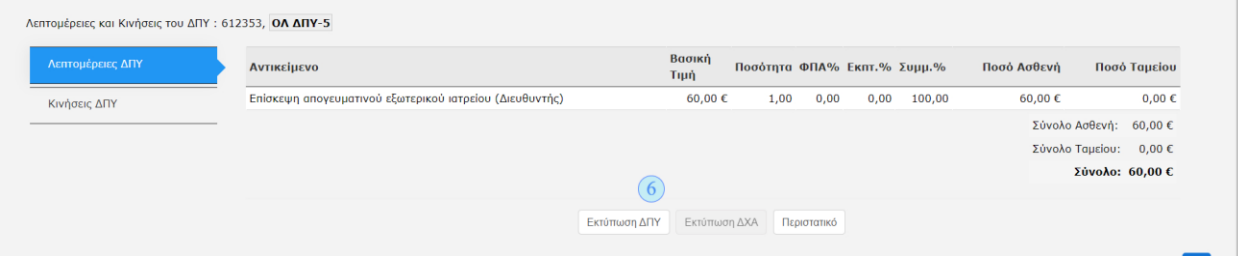

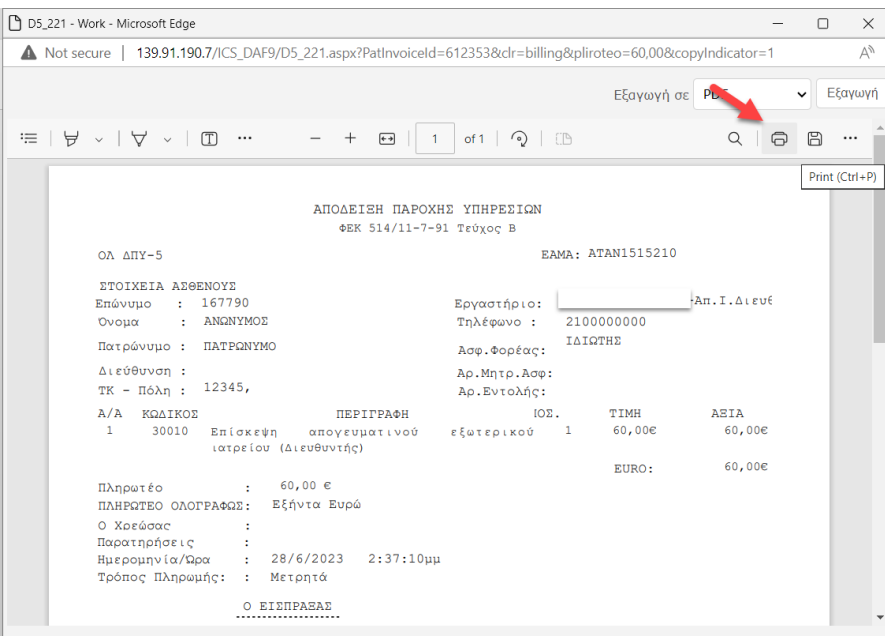

ℹ️ Βήματα για εκτύπωση ΔΠΥ

- 1. Καρτέλα Τιμολόγηση
- 2. Καρτέλα ΔΠΥ
- 3. Ορίζω κριτήρια αναζήτησης (προαιρετικό)
- 4. Πατάω αναζήτηση
- 5. Επιλέγω την προβολή λεπτομέρειες ΔΠΥ
- 6. Εκτυπώνω το ΔΠΥ

## <span id="page-10-0"></span>Έκδοση Πιστωτικού ΔΠΥ

Η διαδικασία έκδοσης πιστωτικού είναι ίδια, είτε η πληρωμή γίνει με επιστροφή χρημάτων είτε όχι. Θα πρέπει όμως το σύστημα να ενημερωθεί σωστά μέσα από τη χρήση διαφορετικών κουμπιών αντίστοιχα.

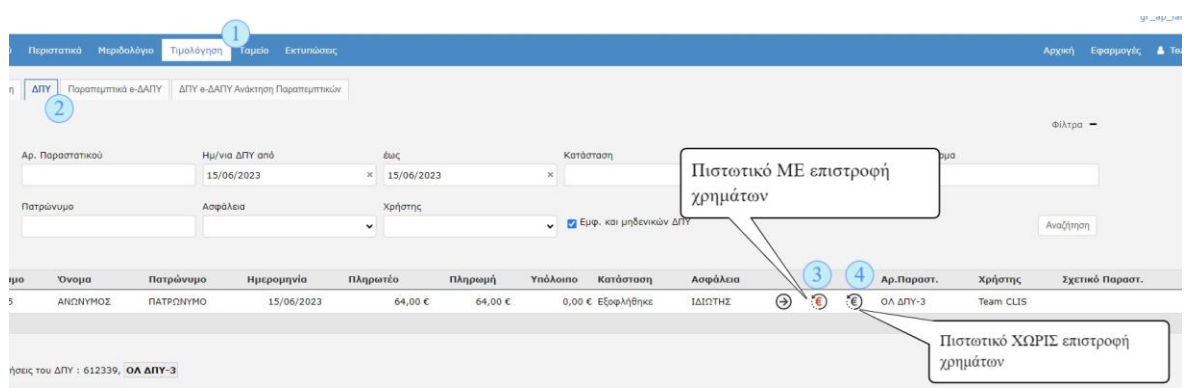

Για να εκδώσετε ένα πιστωτικό τιμολόγιο για το οποίο μετά θα επιστρέψετε το αντίστοιχο ποσό στον ασθενή, πατήστε το κουμπί πιστωτικό με επιστροφή χρημάτων .

Θα εμφανιστεί το παρακάτω παράθυρο όπου μπορείτε να αλλάξετε τις ποσότητες (εάν απαιτείται) για τις οποίες θα κοπεί πιστωτικό και να πατήσετε οκ για να ολοκληρωθεί η έκδοση του πιστωτικού.

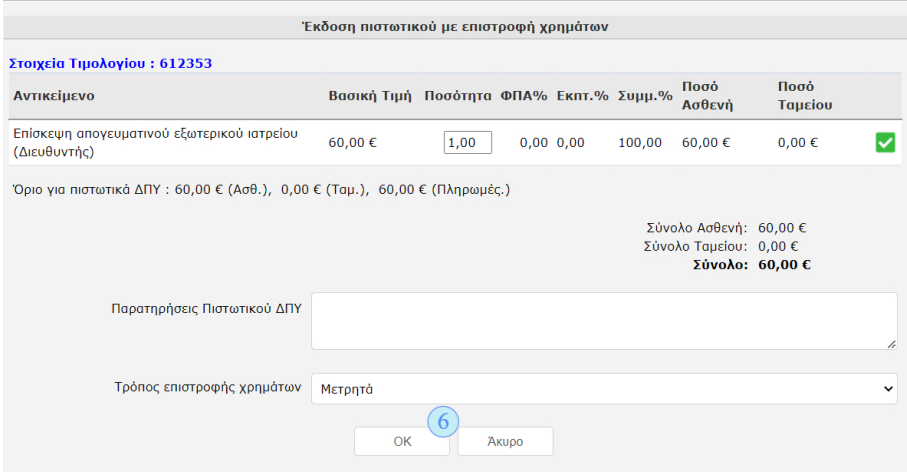

ℹ️ Βήματα για έκδοση πιστωτικού ΔΠΥ

- 1. Καρτέλα Τιμολόγηση
- 2. Καρτέλα ΔΠΥ
- 3. Επιλέγω πιστωτικό με επιστροφή χρημάτων (ή χωρίς επιστροφή)
- 4. Διαλέγω υπηρεσίες προς ακύρωση
- 5. Πατάω οκ

## <span id="page-12-0"></span>Εκτύπωση Πιστωτικού

Εάν η αυτόματη εκτύπωση δεν υποστηρίζεται από το νοσοκομείο σας, μπορείτε να εκτυπώσετε το πιστωτικό ΔΠΥ και πάλι από την "καρτέλα Τιμολόγηση".

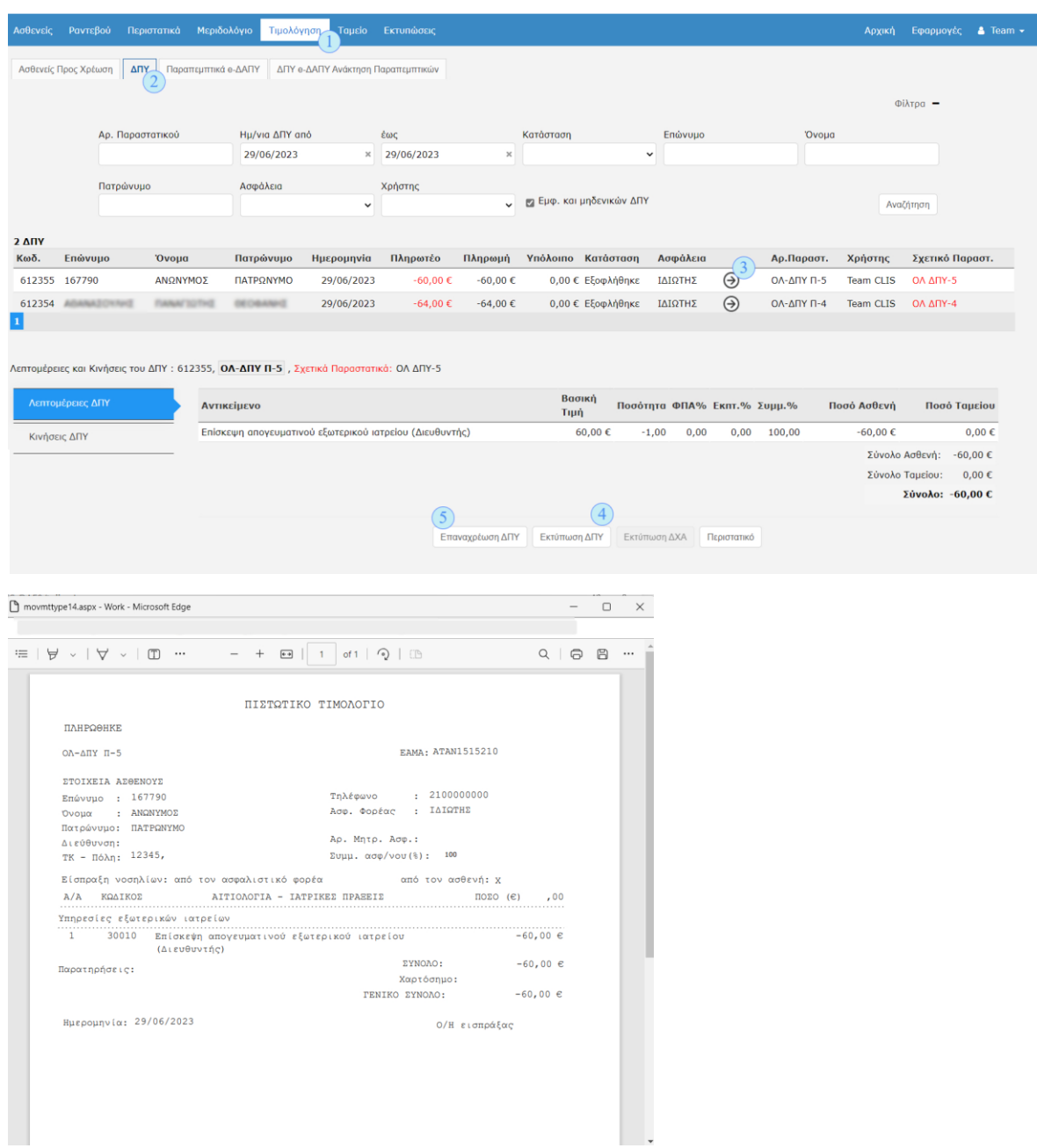

#### ℹ️ Βήματα για εκτύπωση πιστωτικού ΔΠΥ

- 1. Καρτέλα Τιμολόγηση
- 2. Καρτέλα ΔΠΥ
- 3. Ορίζω κριτήρια αναζήτησης (προαιρετικό)
- 4. Πατάω αναζήτηση
- 5. Επιλέγω την προβολή λεπτομέρειες ΔΠΥ
- 6. Εκτυπώνω το ΔΠΥ

## <span id="page-13-0"></span>Κινήσεις Ταμείου – (Κλείσιμο Ταμείου)

Στην καρτέλα Ταμείο φαίνεται η κατάσταση του ταμείου και οι κινήσεις που έχουν γίνει αναλυτικά.

Κάθε νέα κίνηση (πληρωμή) που πραγματοποιείται, προστίθεται στη λίστα. Παράλληλα στον πίνακα Κατάστασης Ταμείου, φαίνεται συνολικά το είδος των εσόδων που έχει πραγματοποιήσει κάθε ταμείο.

Στο τέλος κάθε μέρας (ή βάρδιας) θα πρέπει το ταμείο να κλείνει. Πατήστε το κουμπί κλείσιμο ταμείου και στο παράθυρο που θα ανοίξει πατήστε ΟΚ για να επιβεβαιώσετε την ενέργεια σας.

Στην συνέχεια θα ανοίξει ένα νέο παράθυρο με την εκτύπωση της ημερήσιας κίνησης του ταμείου. Για να την εκτυπώσετε πατήστε το κουμπί εκτύπωσης

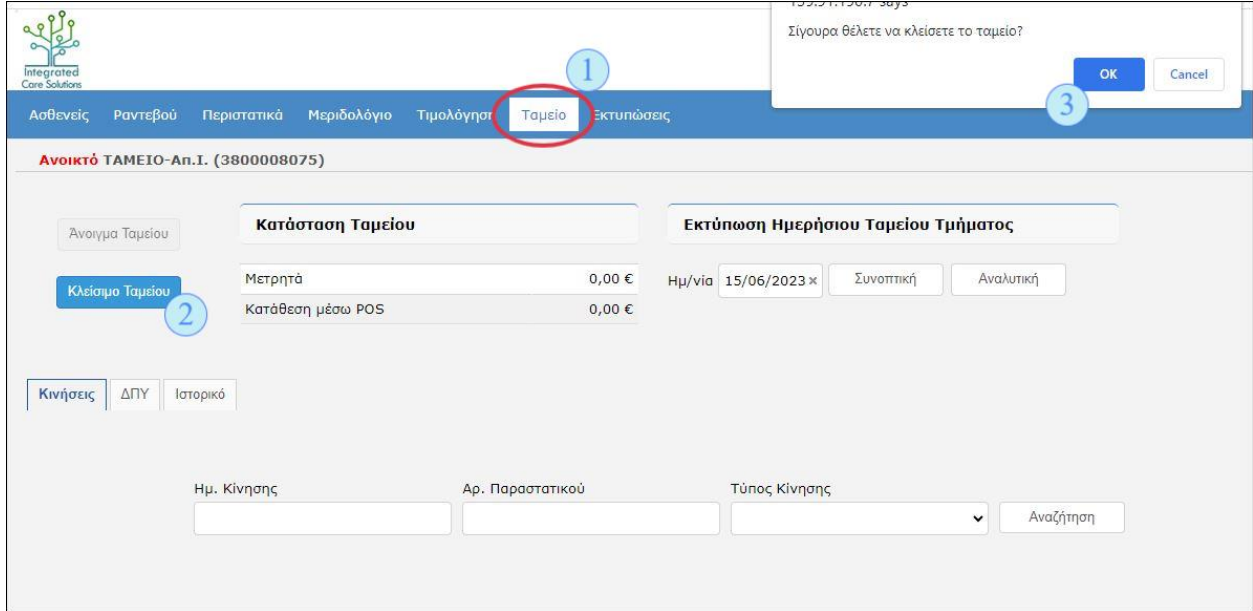

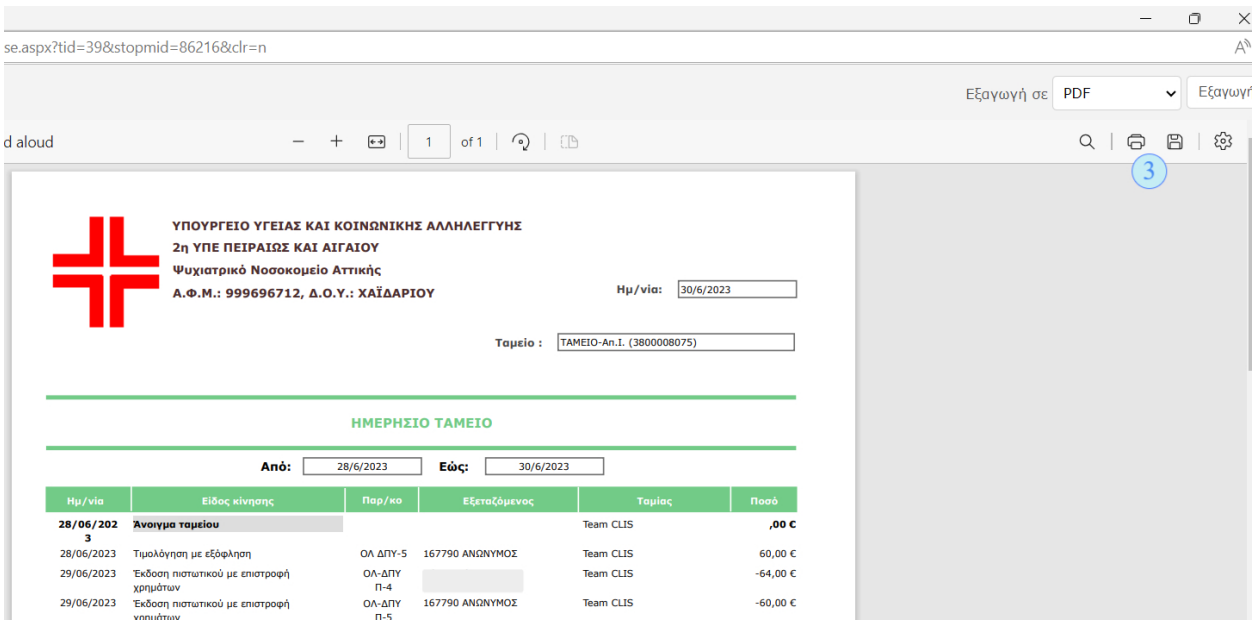

ℹ️ Βήματα για κλείσιμο ταμείου

- 1. Καρτέλα Ταμείο
- 2. Πατάω κλείσιμο Ταμείου
- 3. Επιβεβαιώνω την ενέργεια κλεισίματος
- 4. Εκτυπώνω την αναφορά του ημερήσιου ταμείου